## **Time Machine**

In order for Mac users to use the network drive as backup destination for the Time Machine, the AFP service on the network drive has to be enabled and Time Machine needs to support unsupported network volumes.

## **Setup AFP Service**

- 1. Login to your network drive as administrator.
- 2. Go to [Preferences > AFP](http://wiki.myakitio.com/services_afp).
- 3. Make sure the AFP service is up and running.

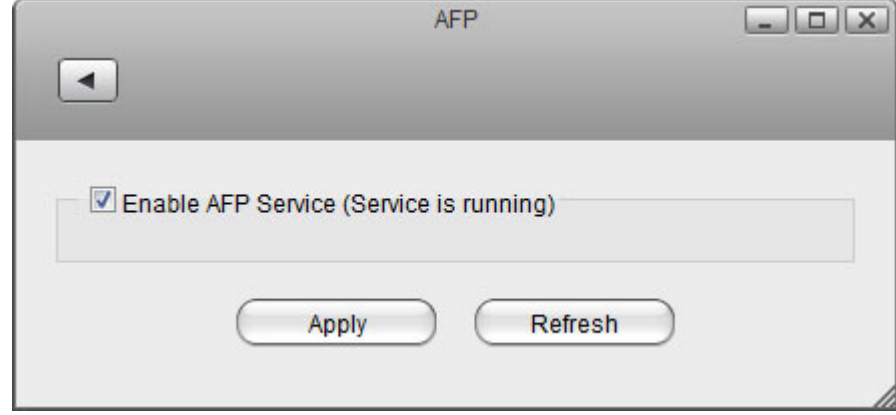

## **Setup Time Machine**

- 1. On your Mac, go to Applications > Utilities and launch the **Terminal**.
- 2. Type **defaults write com.apple.systempreferences**

**TMShowUnsupportedNetworkVolumes 1** and then press the **Return** key on your keyboard to apply the changes.

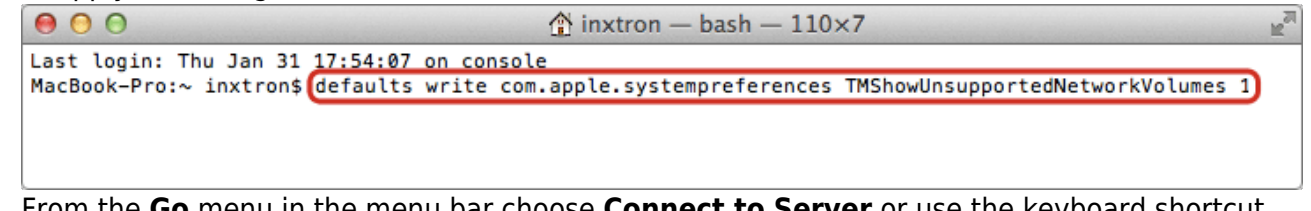

- 3. From the **Go** menu in the menu bar choose **Connect to Server** or use the keyboard shortcut **Command+K**.
- 4. Type **afp://** followed by the local **IP address** (e.g. 192.168.1.10) of your network drive and click **Connect**.

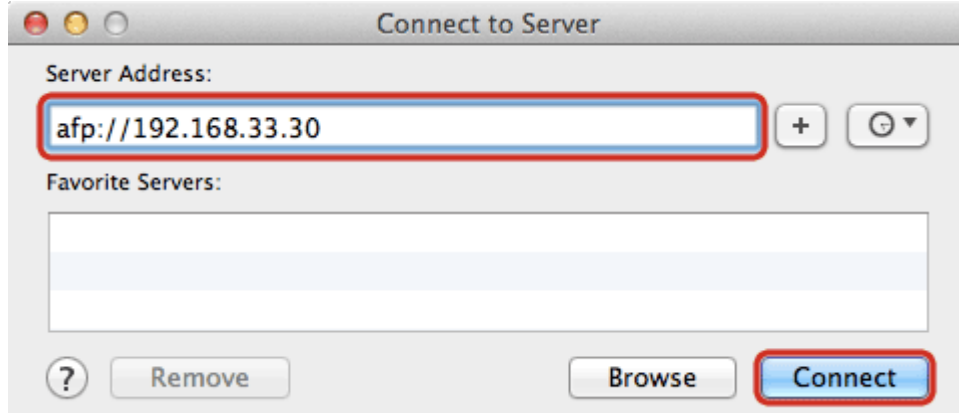

5. Enter the login credentials of the administrator account on the network drive (e.g. admin/admin) and click **Connect**.

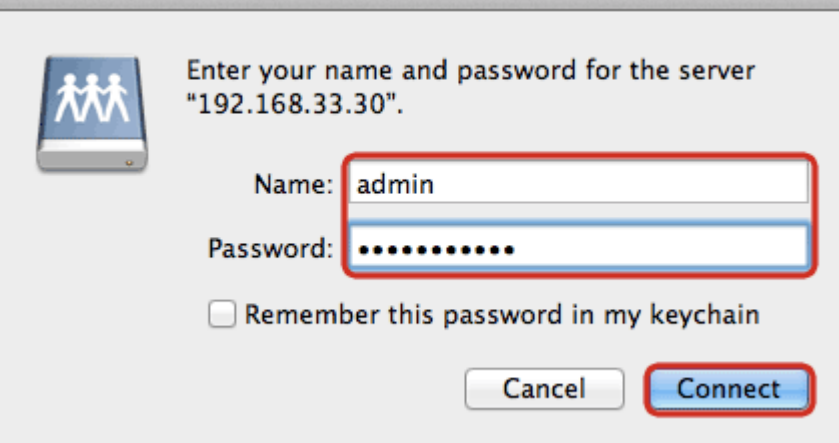

6. Choose the folder **admin Backup** from the list and click **OK**.  $000$ 

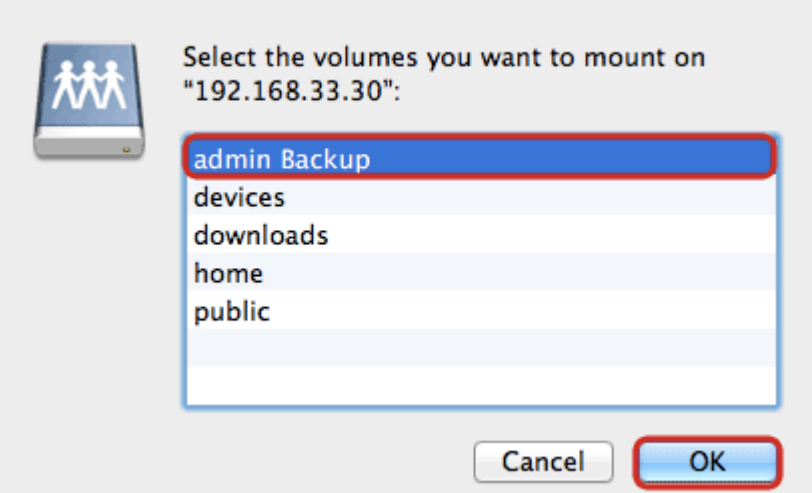

7. The network drive is now listed in your finder under **Shared** devices.

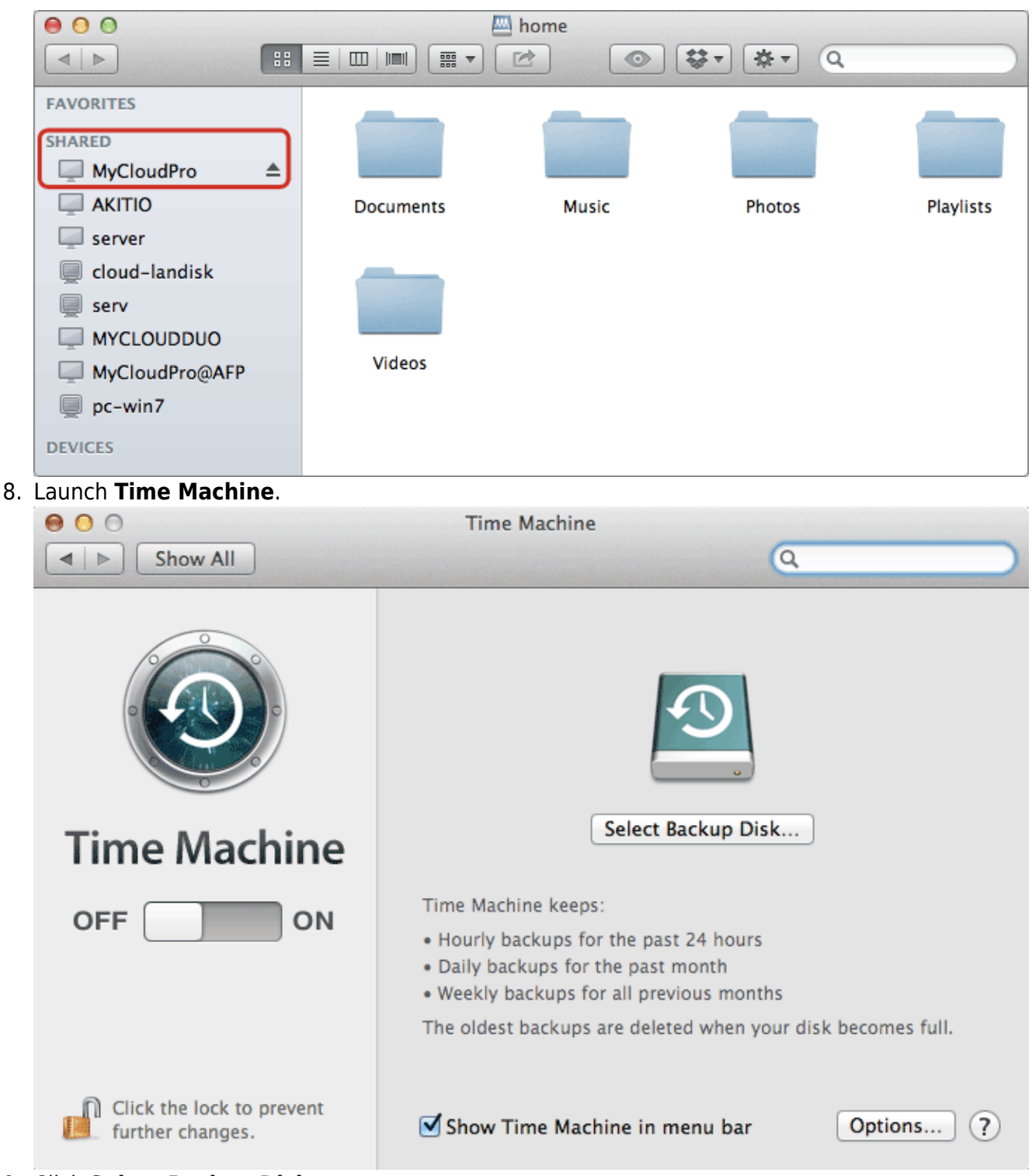

9. Click **Select Backup Disk…**.

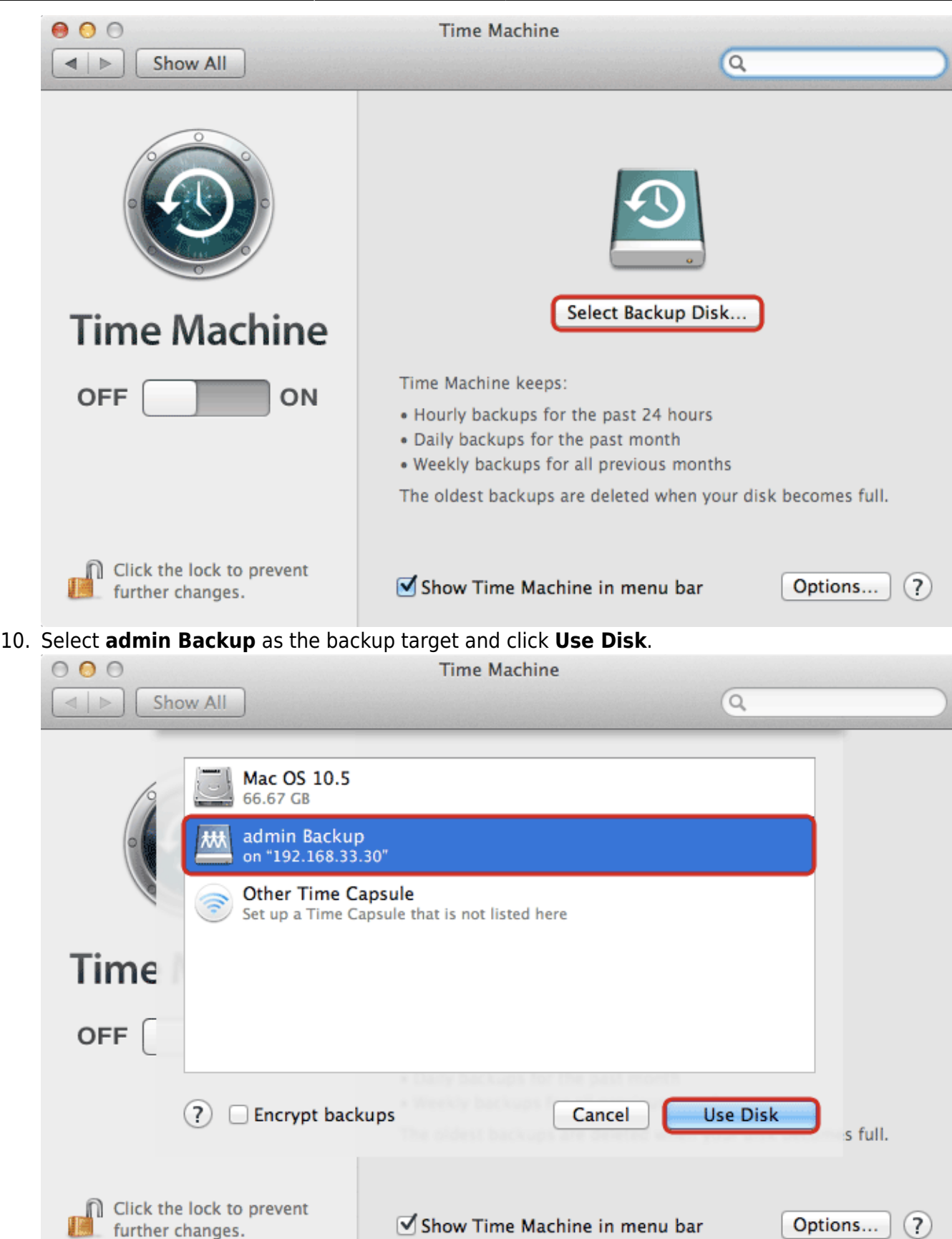

11. Enter the username and password for the administrator account on your network drive (e.g. admin/admin).

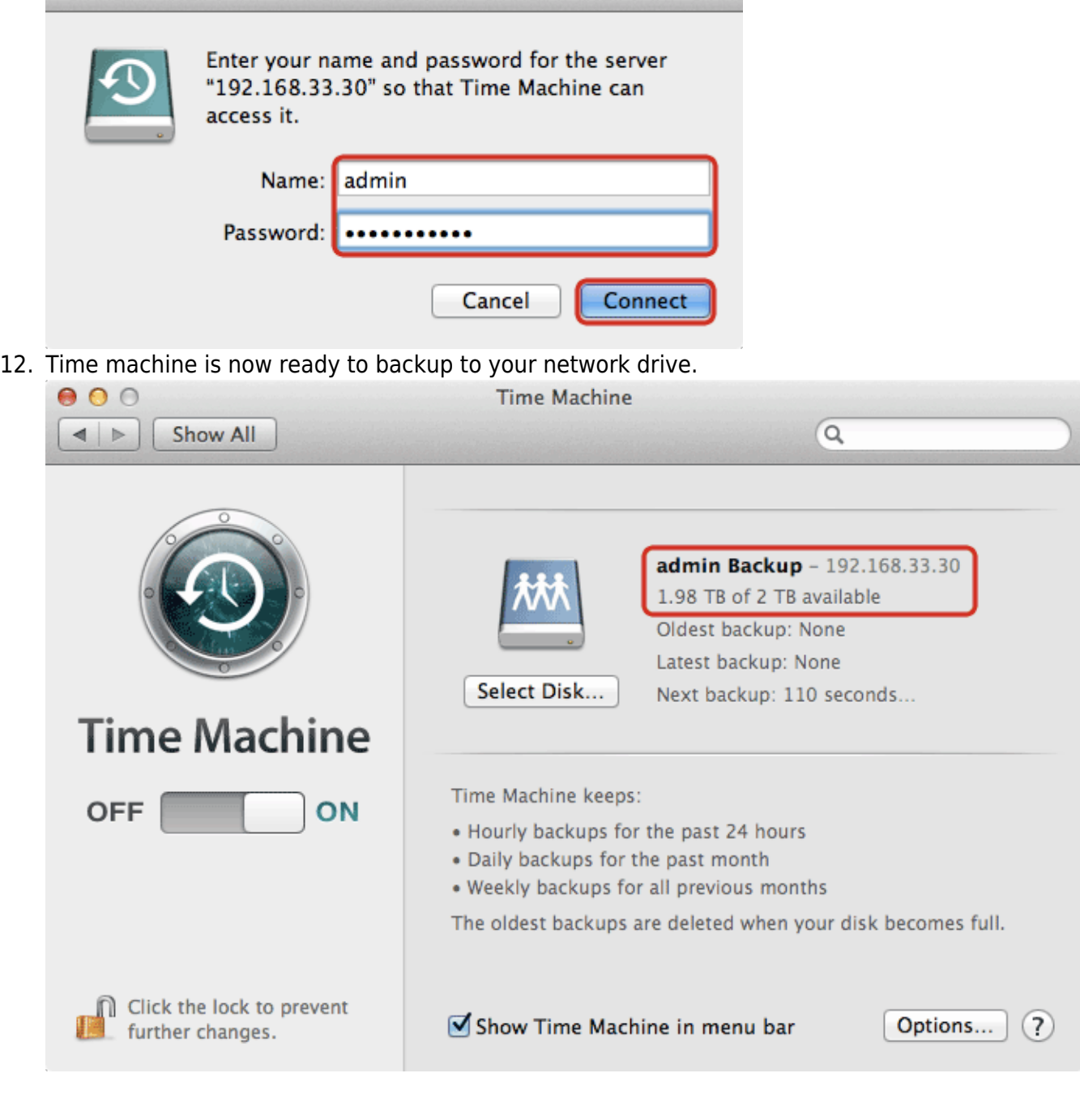

From: <http://wiki.myakitio.com/> - **MyAkitio Wiki**

Permanent link: **[http://wiki.myakitio.com/fm\\_time\\_machine](http://wiki.myakitio.com/fm_time_machine)**

Last update: **2013/01/31 09:59**

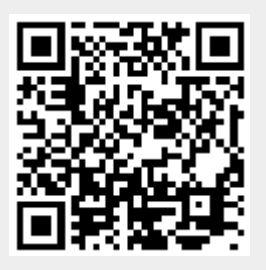